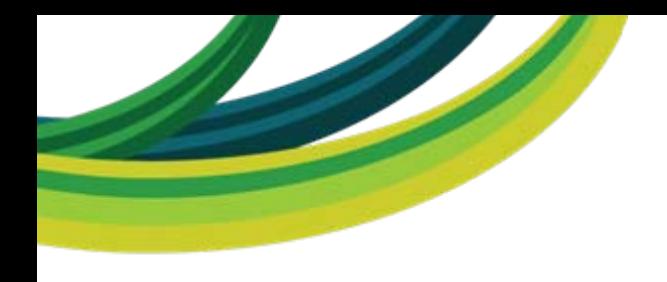

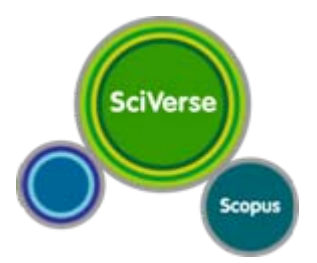

# **Presentación de SciVerse Scopus**

Salamanca, 11 de abril de 2011

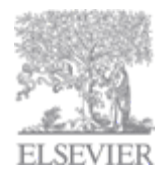

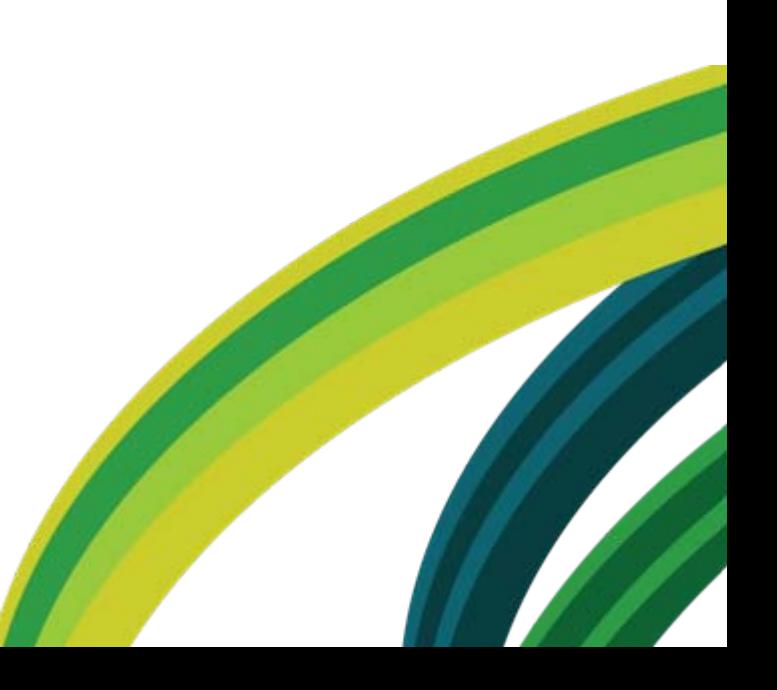

### **Agenda:**

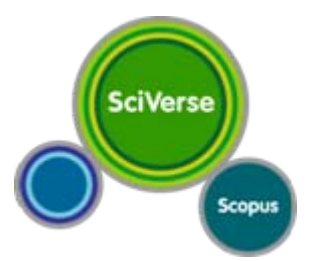

•Introducción y Cobertura de Contenidos en Scopus

- •Demo online de la Funcionalidad Básica ( ‐pausa‐ ) •Funcionalidad relativa <sup>a</sup> la Bibliometría:
	- \* Búsqueda, perfil y evaluador del autor
		- \* Índice Hirsch (h)
		- \* Rastreador de Citas
		- \* Búsqueda y perfil de Afiliación
		- \* Analítica

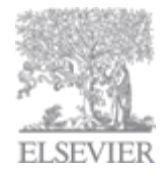

# **¿Qué es SciVerse?**

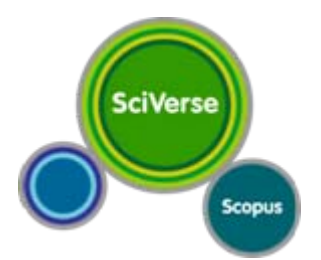

**SciVerse permite a la comunidad de investigadores acelerar la ciencia abriendo las API de contenido de ScienceDirect & Scopus para el desarrollo de aplicaciones de terceros. SciVerse posibilita la búsqueda inteligente y el hallazgo a través de un contenido integrado a partir de ScienceDirect, Scopus y la web científica.**

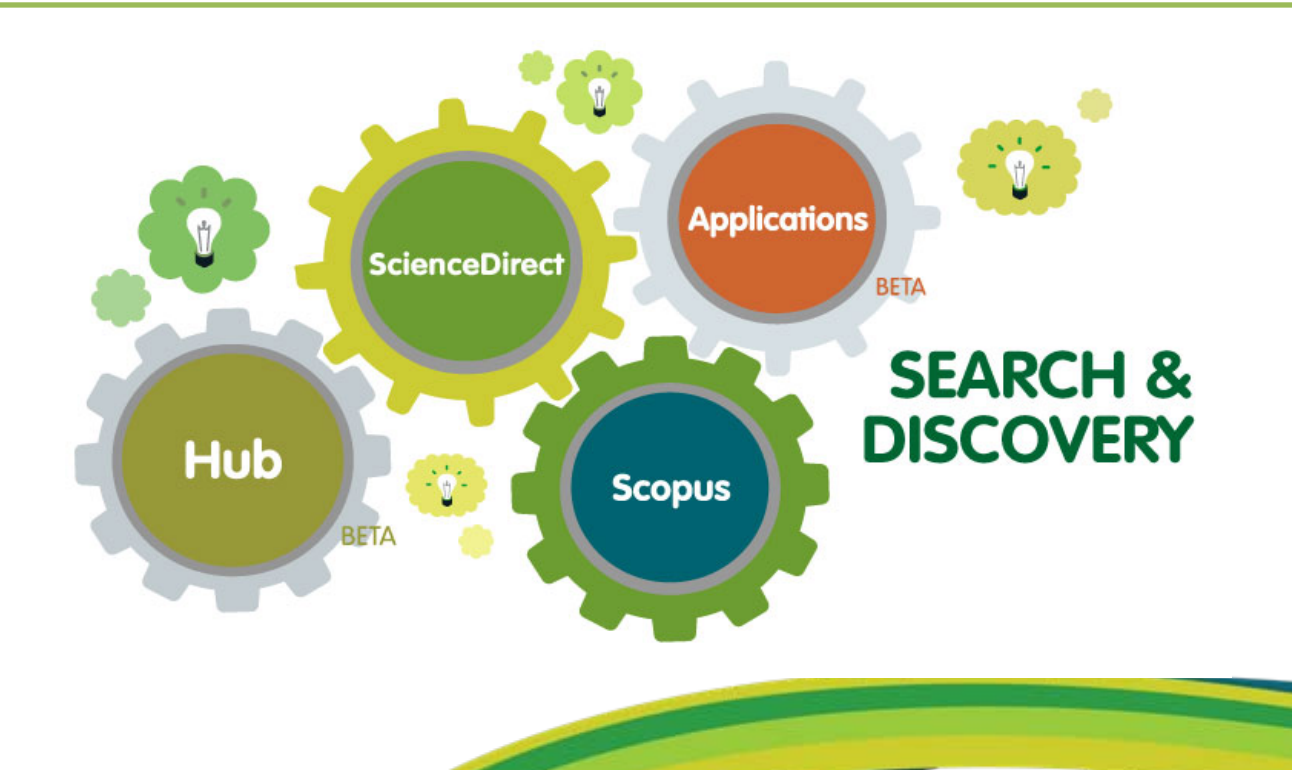

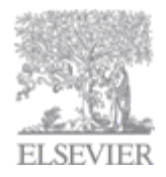

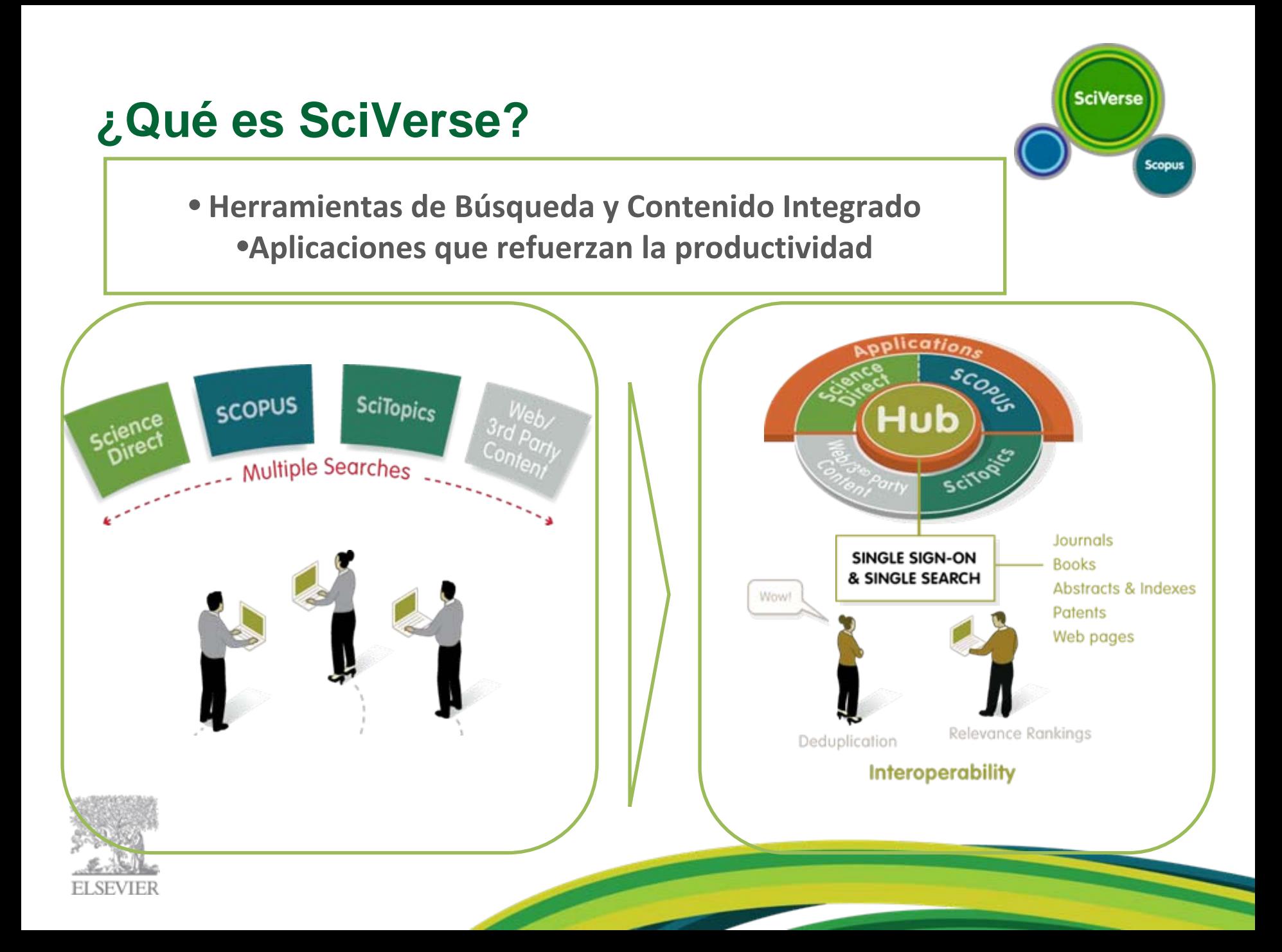

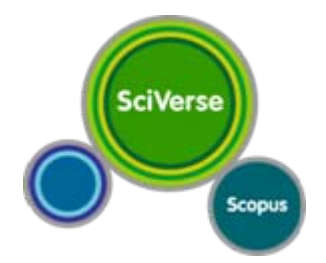

# **¿Qué es SciVerse Scopus?**

La base de datos más grande de resúmenes y citas de documentos de investigación revisados por expertos y fuentes web de calidad.

Más de 18.000 títulos de más de 5.000 editores internacionales de todo el mundo.

Más de 43 millones de registros, 23 millones de patentes de 5 oficinas de patentes de todo el mundo.

Sciverse Scopus ofrece también una total integración de la web científica en sus resultados de búsqueda con: 435 millones de páginas web científicas.

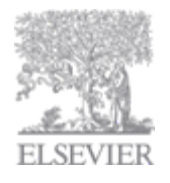

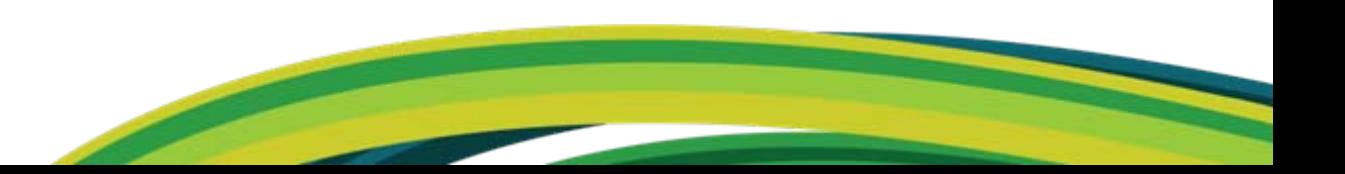

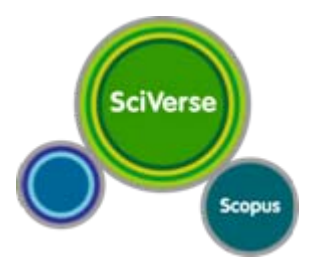

### **Evolución de SciVerse Scopus**

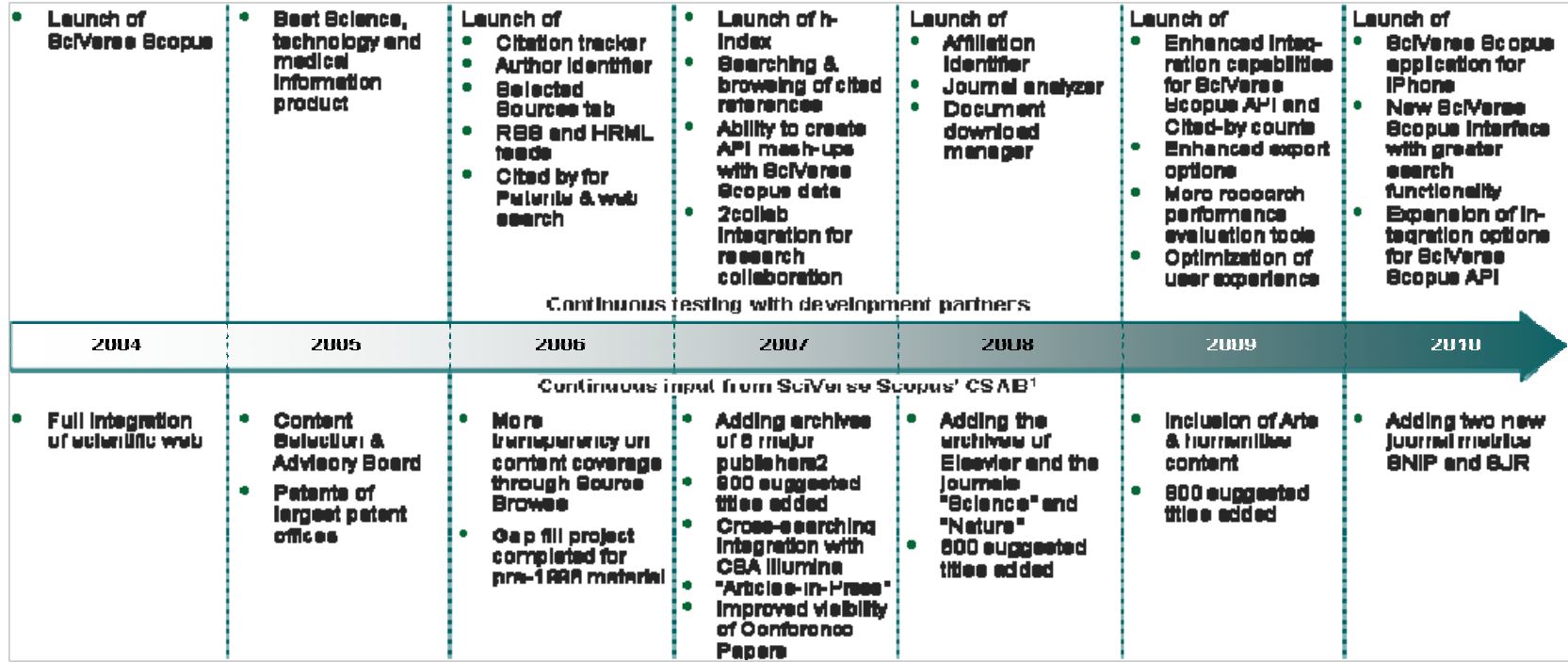

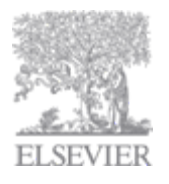

# **La fuente más amplia de respuestas de investigación**

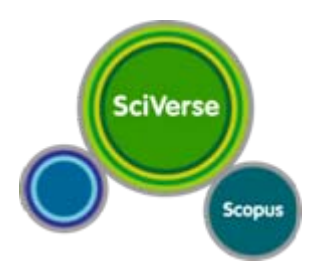

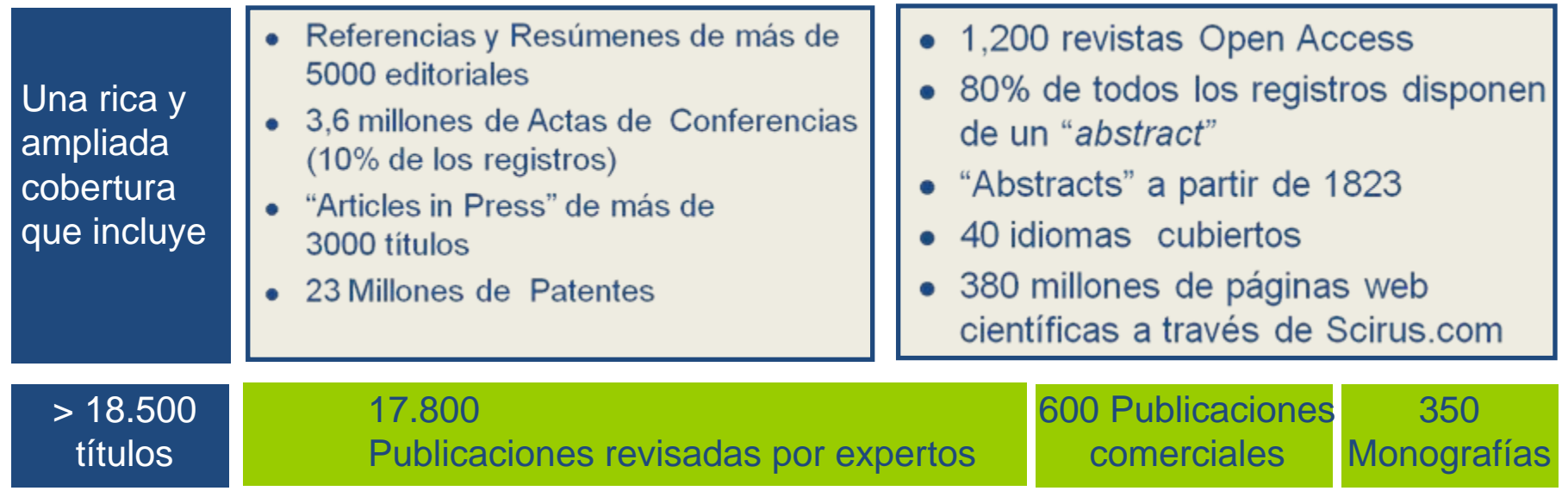

"Es más amplia en alcance, pero también más rica en diferentes clases de contenidos. Es mucho más fácil de utilizar y, por tanto, tiene mayor impacto inmediato."

– Bibliotecario Jefe, Organización de las Naciones Unidas para la Agricultura y la Alimentación

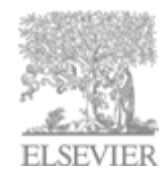

# **Amplitud de la cobertura a través de las áreas temáticas**

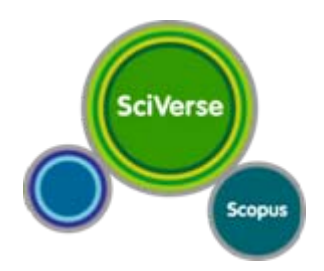

#### **Ciencias Sociales 6.250**

**Psicología** 

- **Economía**
- Comercio
- Accidentes y Salud
- etc.,

#### **Ciencias de la Salud 5.950**

- (100% Medline)
- Enfermería
- Odontología
- $\circ$  etc.,

#### **Ciencias Físicas 5.300**

- Química
- Física
- Ingeniería
- $\bullet$  etc.,

#### **Ciencias de la Vida 3.700**

- Neurociencia
- **Farmacología**
- **Biología**
- etc.,

**Más de 18.500 títulos en Scopus, que pueden encontrarse en más de un área temática**

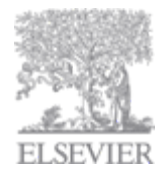

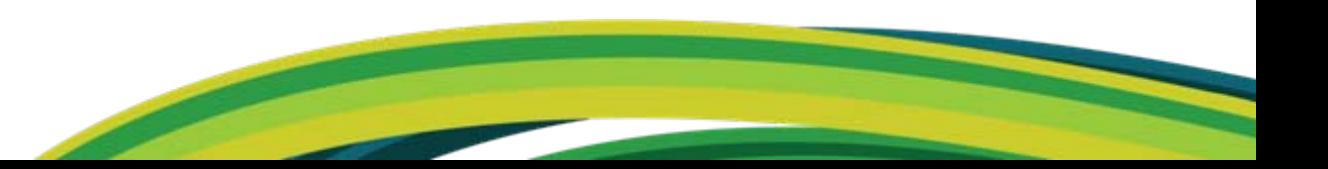

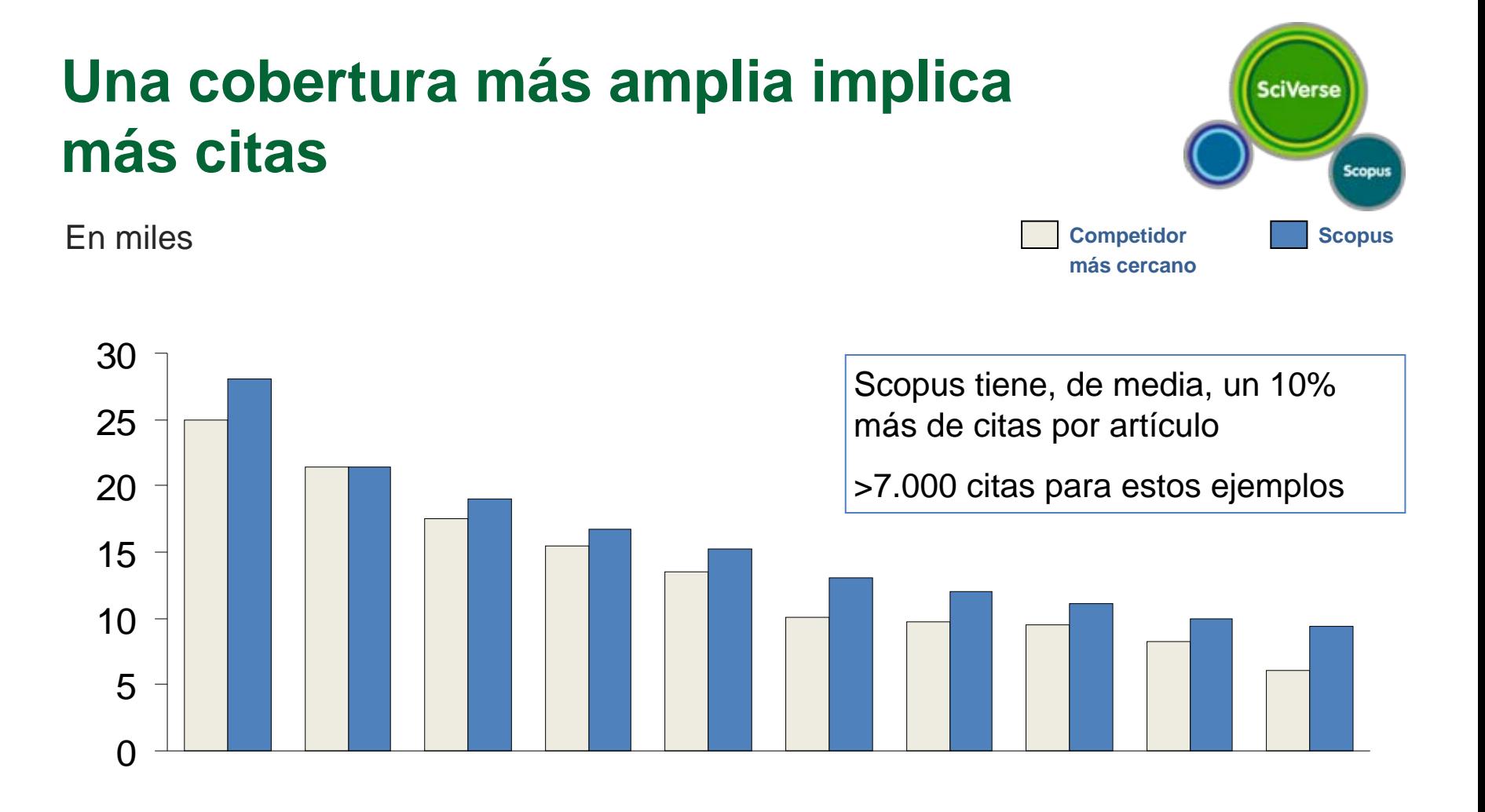

**Núm. de citas para los artículos más citados en WoS y Scopus**

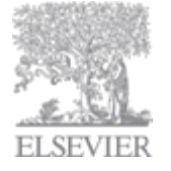

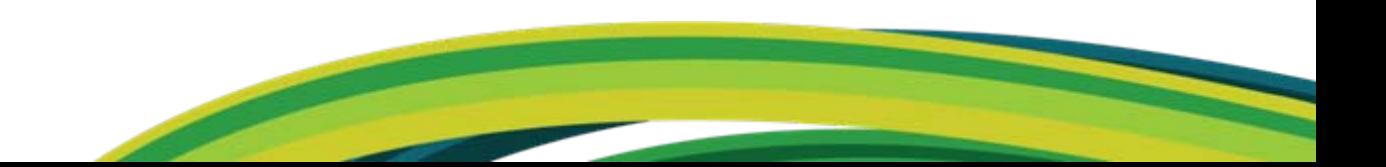

# **Amplitud de la cobertura a través de áreas geográficas**

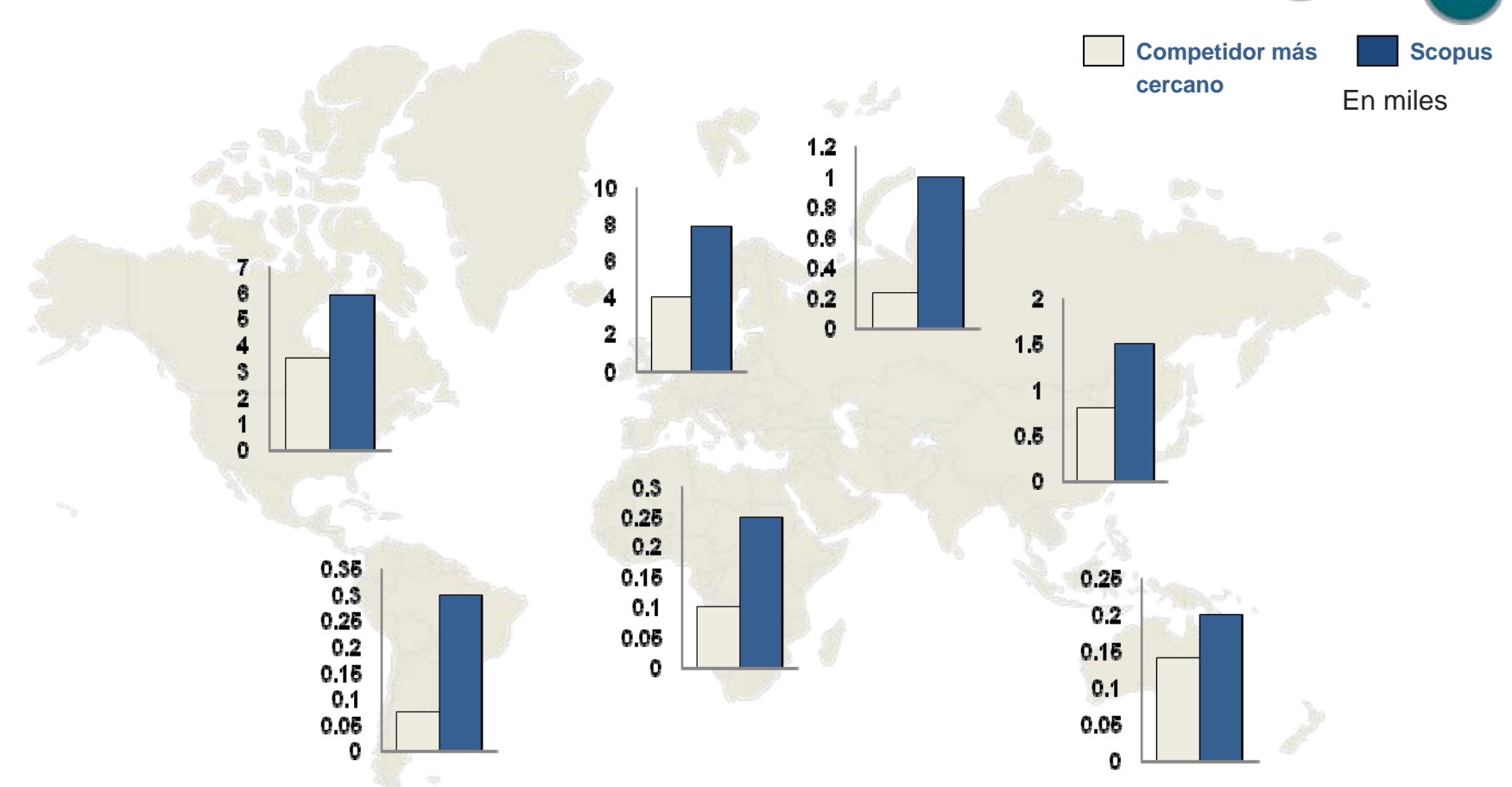

**SciVerse** 

Scopus

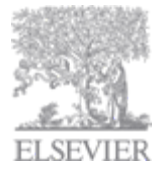

**Una mayor cobertura facilita un marco más preciso del ámbito de investigación**

### **¿Qué puede hacer SciVerse Scopus por Usted? ¡Conecte disciplinas y no se pierda nada!**

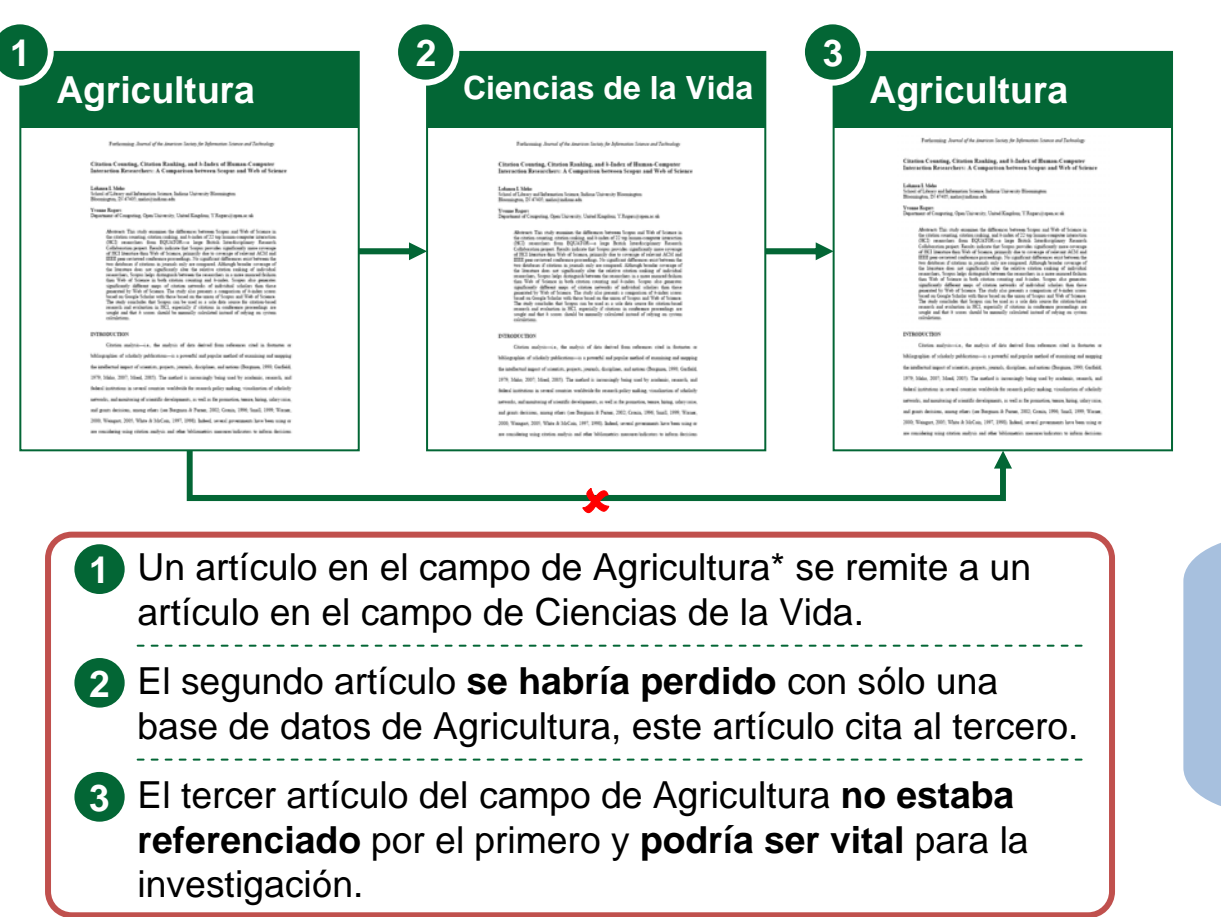

"A efectos educativos, es importante tener la Web incluida también. SciVerse Scopus la tiene y así se cubre la laguna para la educación del alumno."

**SciVerse** 

Scopus

*– Catedrático de Química, Universidad de Niza*

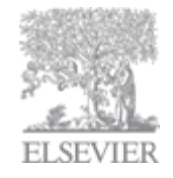

\* Cottrell, T.R. y Doering, T.L., Silencio de las cadenas: interferencia del ARN en los patógenos eucariotas, enero 2003

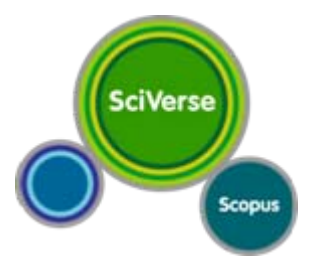

# Demo On‐line (back‐up slides)

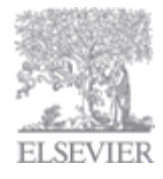

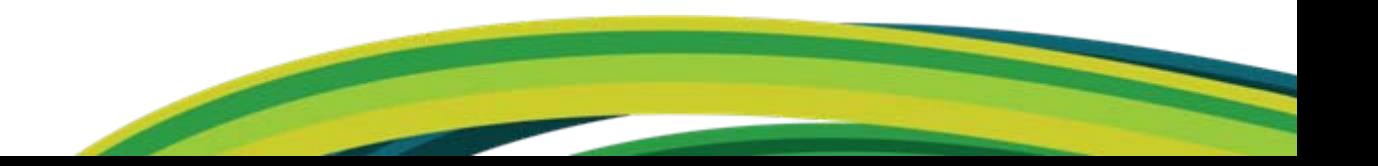

# **Acceso por IP y Entrada Personal**

Aunque el acceso a Scopus se verifica a través de la dirección IP de la institución,

el tener un perfil personal (Nombre de Usuario y Contraseña) permite a los usuarios guardar búsquedas y resultados, crear diferentes clases de alertas para ahorrar tiempo y solicitar cambios en sus Perfiles de Autor. Por ello, recomendamos encarecidamente que los usuarios se registren para obtener un Perfil Personal haciendo clic en REGÍSTRESE.

**SciVerse** 

Scopus

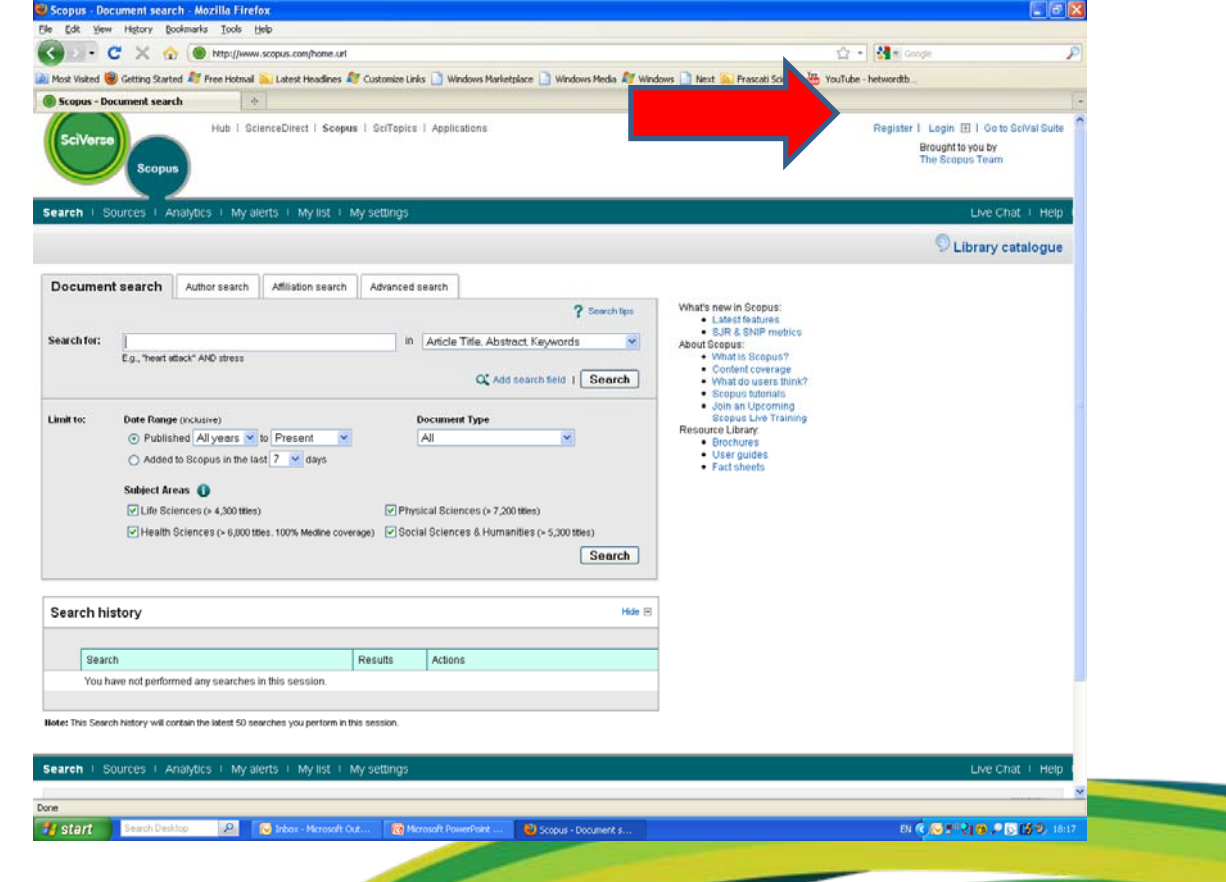

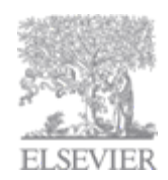

# **Búsqueda de documentos:**

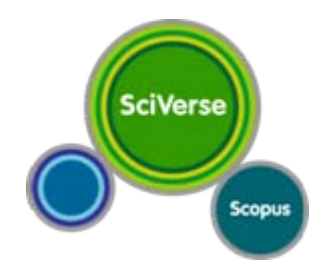

- Es la opción de búsqueda recomendada para la mayor parte de los usuarios
- Les permite añadir múltiples términos de búsqueda, elegir un operador booleano y especificar el campo que se desea buscar.
- Les permite delimitar su búsqueda por año de publicación, área temática de la publicación y/o tipo de documento.

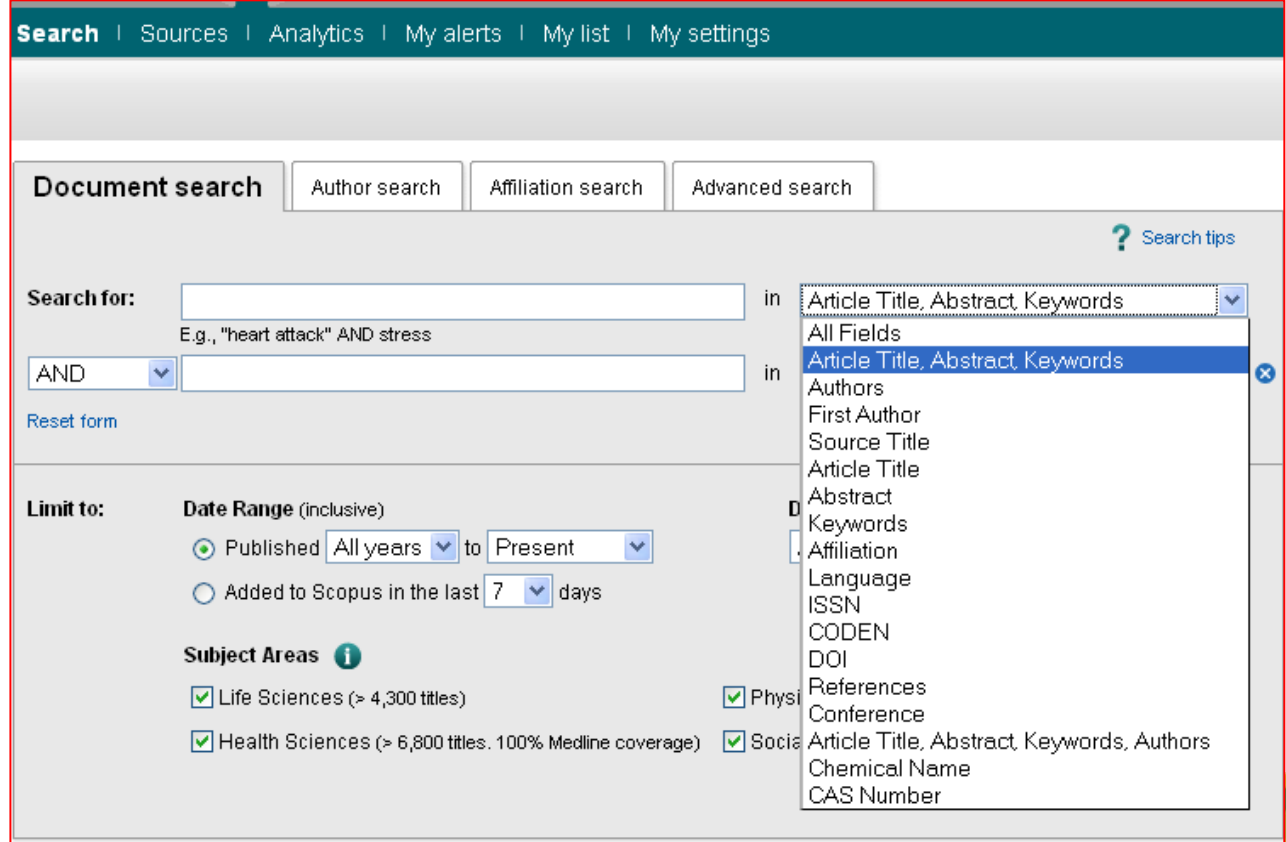

Para más información sobre el uso de truncamiento y comodines, consulte la sección de CONSEJOS DE BÚSQUEDA

# **Guardar una búsqueda y casilla de Refinar Resultados**

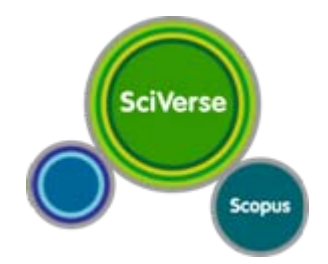

- Inmediatamente tras realizar una búsqueda, los usuarios también pueden optar por editarla, guardarla o crear una alerta de búsqueda.
- •Presenta los resultados de la búsqueda en clasificaciones de publicaciones donde se publicaron la mayor parte de los artículos, los autores más prolíficos, etc.
- •Permite filtrar los resultados de una búsqueda en función de: TÍTULO DE LA FUENTE, NOMBRE DEL AUTOR, AÑO, AFILIACIÓN<sup>y</sup> ÁREAS TEMÁTICAS.
- •Los usuarios pueden también optar por añadir los parámetros: IDIOMA, TIPO DE DOCUMENTO, PALABRA CLAVE y TIPO DE LA FUENTE.
- •Una vez que se han refinado los resultados, esta casilla se puede cerrar para ahorrar espacio en la pantalla.

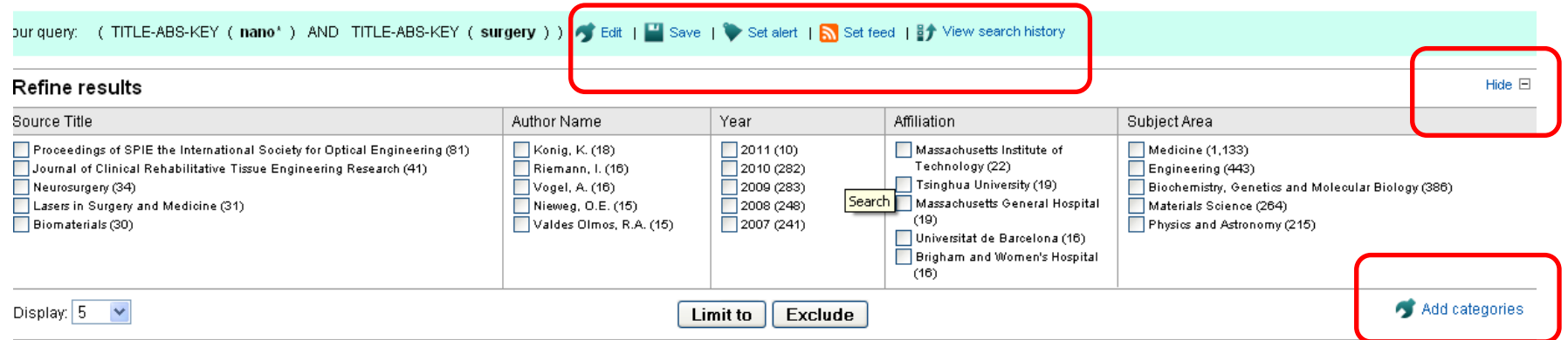

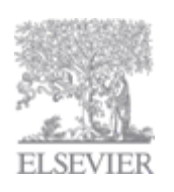

# **Organizar y gestionar los resultados**

Los resultados de búsqueda se muestran normalmente en orden cronológico, pero también se puede optar por organizar estos artículos en función de

**SciVerse** 

Scopus

•la relevancia,

•el orden alfabético de los nombres de los autores o los títulos de las fuentes, o

•el número de citas que han recibido esos artículos.

También se pueden seleccionar los resultados que se desean añadir a una lista temporal de resultados, exportar descargas, imprimir, crear una bibliografía o ver todas las referencias o citas para los artículos seleccionados. El botón Ver Resumen de Citas se puede usar para rastrear las citas que estos artículos han recibido durante años.

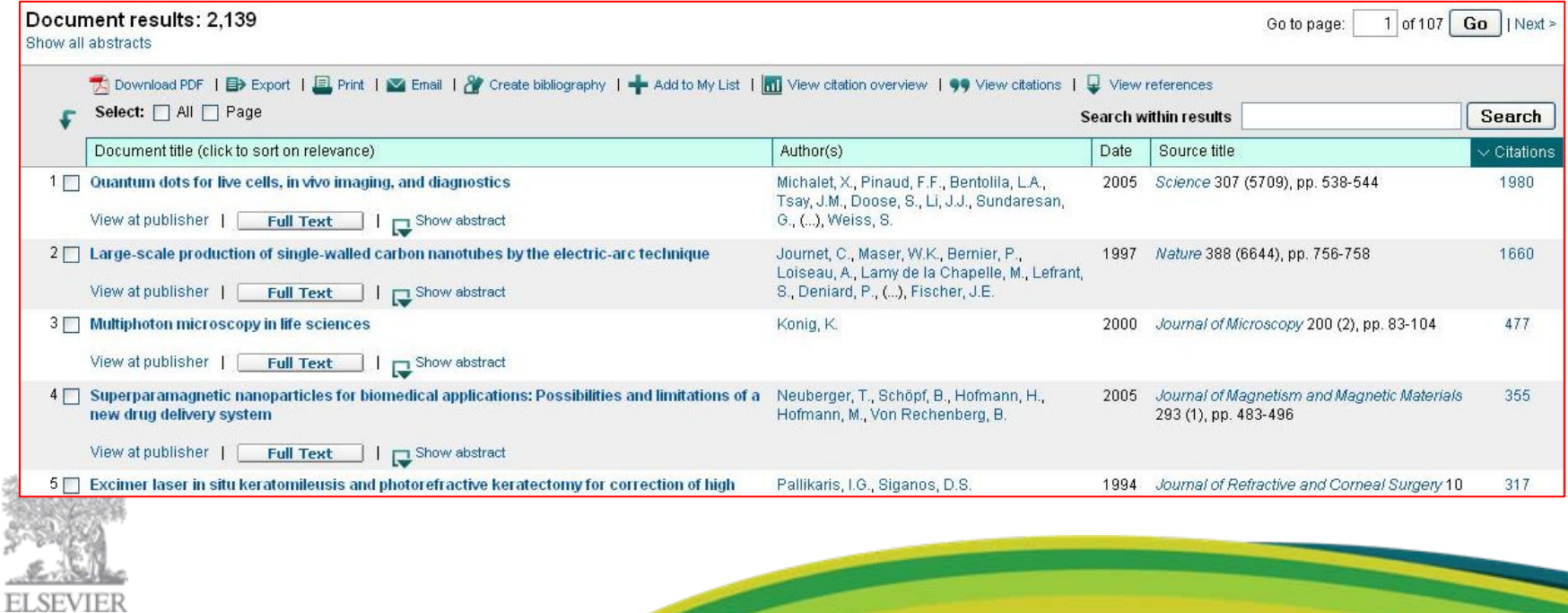

# **Otras opciones de búsqueda**

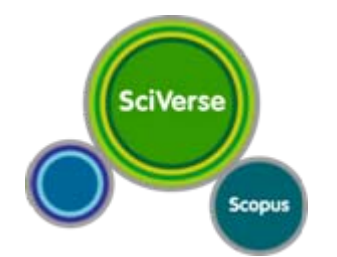

La Búsqueda de Autor y Búsqueda de Afiliación están funcionalmente diseñadas para soportar el análisis de bibliometría. Se pueden utilizar para encontrar perfiles específicos con información completa sobre la producción de un autor o institución en concreto.

La opción de Búsqueda Avanzada se puede utilizar por usuarios experimentados o para consultas más complejas. A partir de aquí, los usuarios tienen más opciones de campos para buscar y pueden también usar operadores de proximidad, como W/ o PRE.

Para más información sobre cómo realizar consultas utilizando la Búsqueda Avanzada, el usuario puede hacer clic en los botones Consejos de Búsqueda o Códigos de Campo.

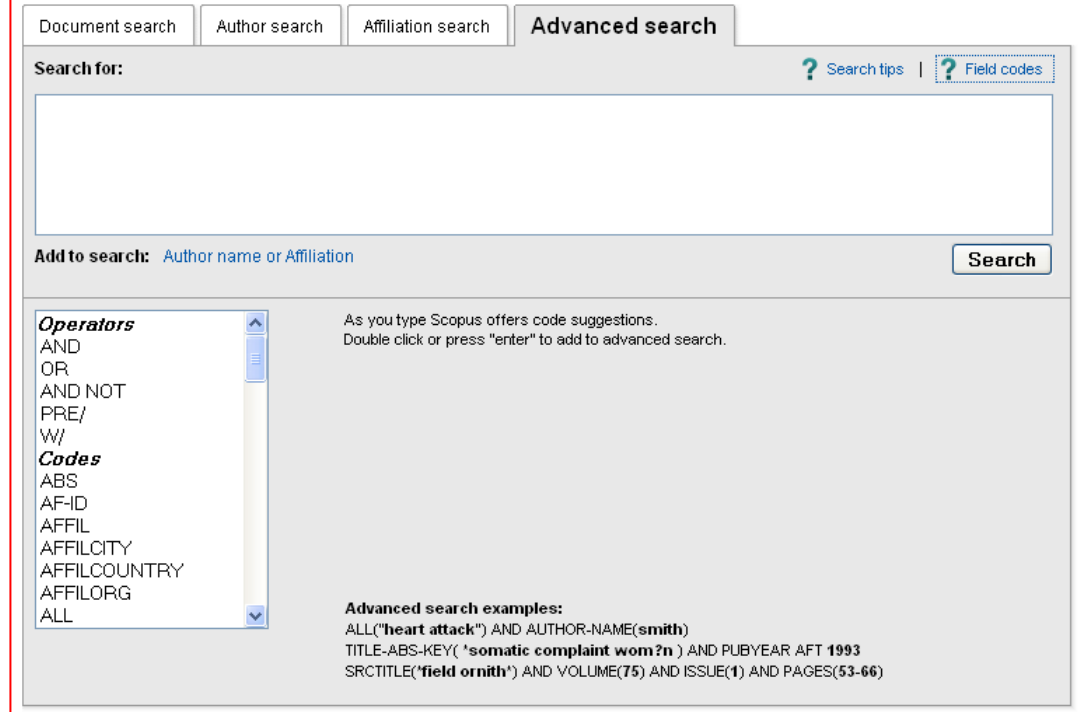

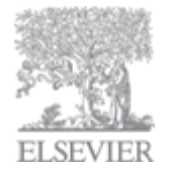

## **Vista Resumen**

SciVerse **Scopus** 

La página de resumen puede contener palabras clave adicionales que se pueden usar para ampliar/refinar la búsqueda. Las 2 citas más recientes recibidas por estos artículos están en el lado derecho y el usuario puede también crear una alarma de citas. Las citas de fuentes Web o documentos de Patentes también pueden estar disponibles en el lado derecho. El usuario puede también utilizar la opción de Buscar Documentos Relacionados para encontrar otros artículos en Scopus que tengan los mismos autores, referencias <sup>o</sup> palabras clave.

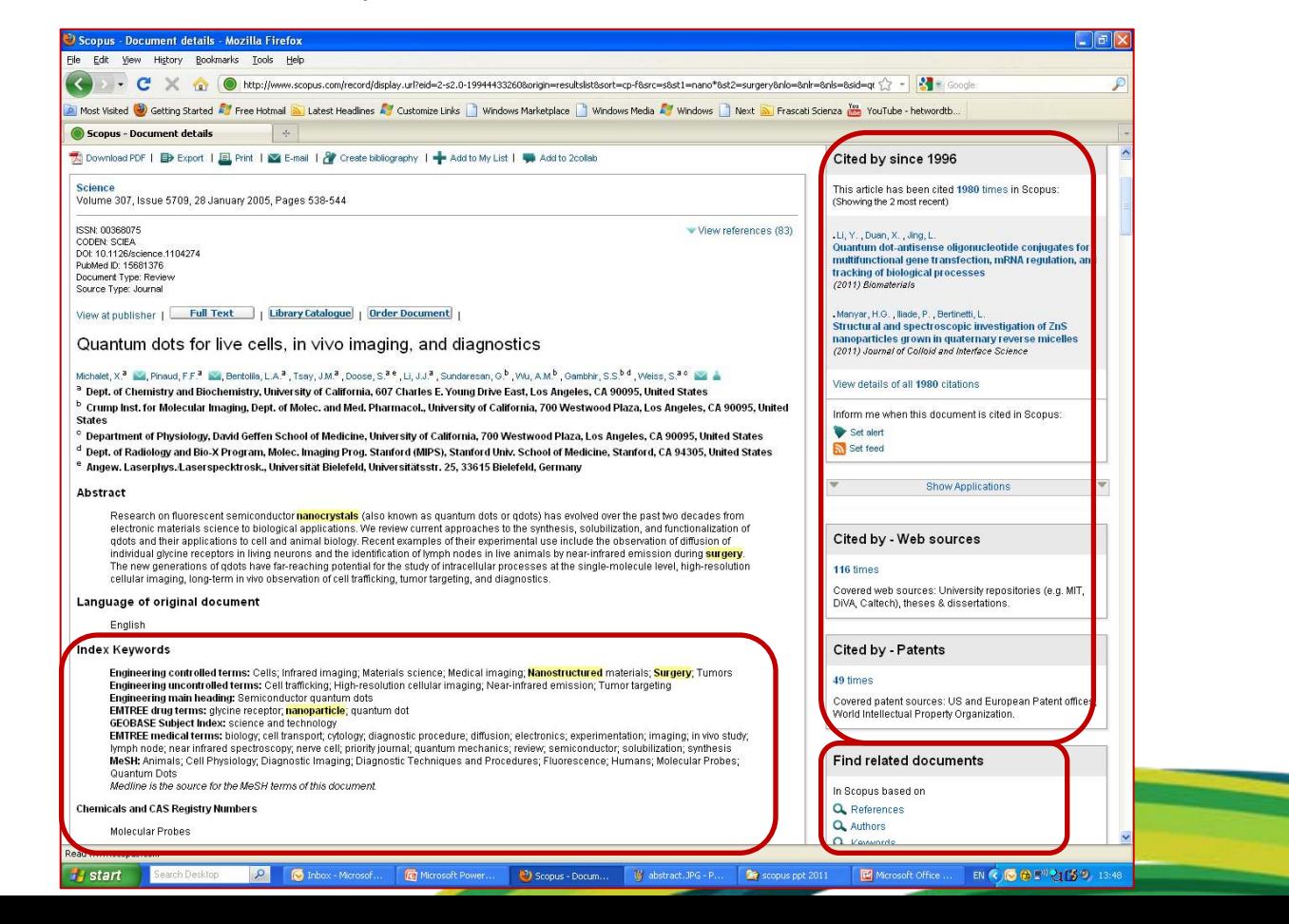

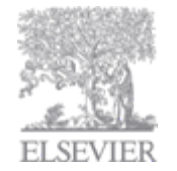

# **Funcionalidad relacionada con la Bibliometría:**

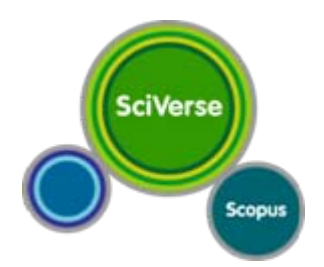

- •Búsqueda, perfil y evaluador del Autor
- •Índice Hirsch (h)
- •Rastreador de Citas
- •Búsqueda y perfil de Afiliación
- •Analítica

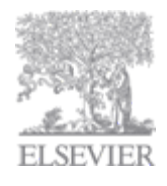

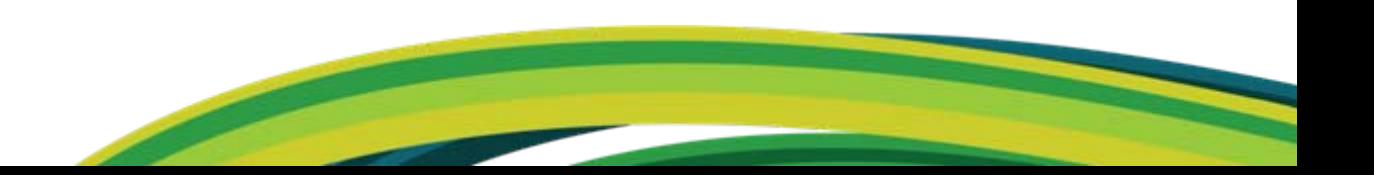

### **Perfiles de Autor:**

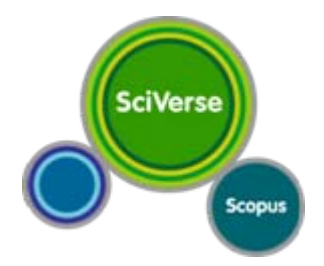

Existen 2 problemas básicos en toda base de datos bibliográfica cuando se intenta tener una vista general de todas las publicaciones escritas por un autor específico:

- los homónimos: dos <sup>o</sup> más autores pueden tener el mismo nombre, en especial, cuando sólo se menciona el apellido y la inicial.
- los mismos autores pueden publicar utilizando muchas variaciones de su nombre <sup>a</sup> lo largo de su carrera.

Scopus ha desarrollado un sofisticado algoritmo y un proceso de feedback (control humano) para tratar este problema.

Este algoritmo compara una serie de parámetros comunes, como: afiliación, títulos de la fuente, coautores y agrupa estos artículos en un único Perfil de Autor

Cada autor con, al menos, 2 artículos en Scopus tiene un Perfil de Autor.

Un procedimiento de feedback permite <sup>a</sup> los autores interactuar con la base de datos y solicitar correcciones en su perfil, si resulta necesario.

Un equipo de apoyo comprueba las correcciones solicitadas y el Perfil del Autor se actualiza online en el plazo de 7 semanas.

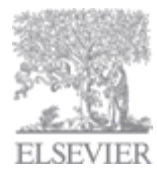

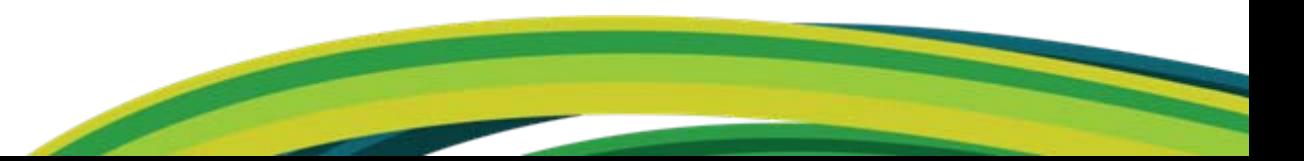

### **Utilizar la Búsqueda de Autor:**

Tras una búsqueda de autor, pueden aparecer múltiples Perfiles de Autor en la lista de resultados.

Los parámetros de área temática, afiliación, ciudad y país le ayudan <sup>a</sup> identificar el perfil correcto. Si la lista es demasiado larga, haga clic en la barra Documentos para ver el perfil más completo

(el perfil con el mayor número de documentos asociados) en la parte superior de la lista.

Si identifica múltiples perfiles que deberían estar unidos, puede seleccionarlos y hacer clic en Proporcionar Feedback para solicitar esta corrección.

**SciVerse** 

Scopus

De lo contrario, haga clic en el nombre del autor para ver su perfil.

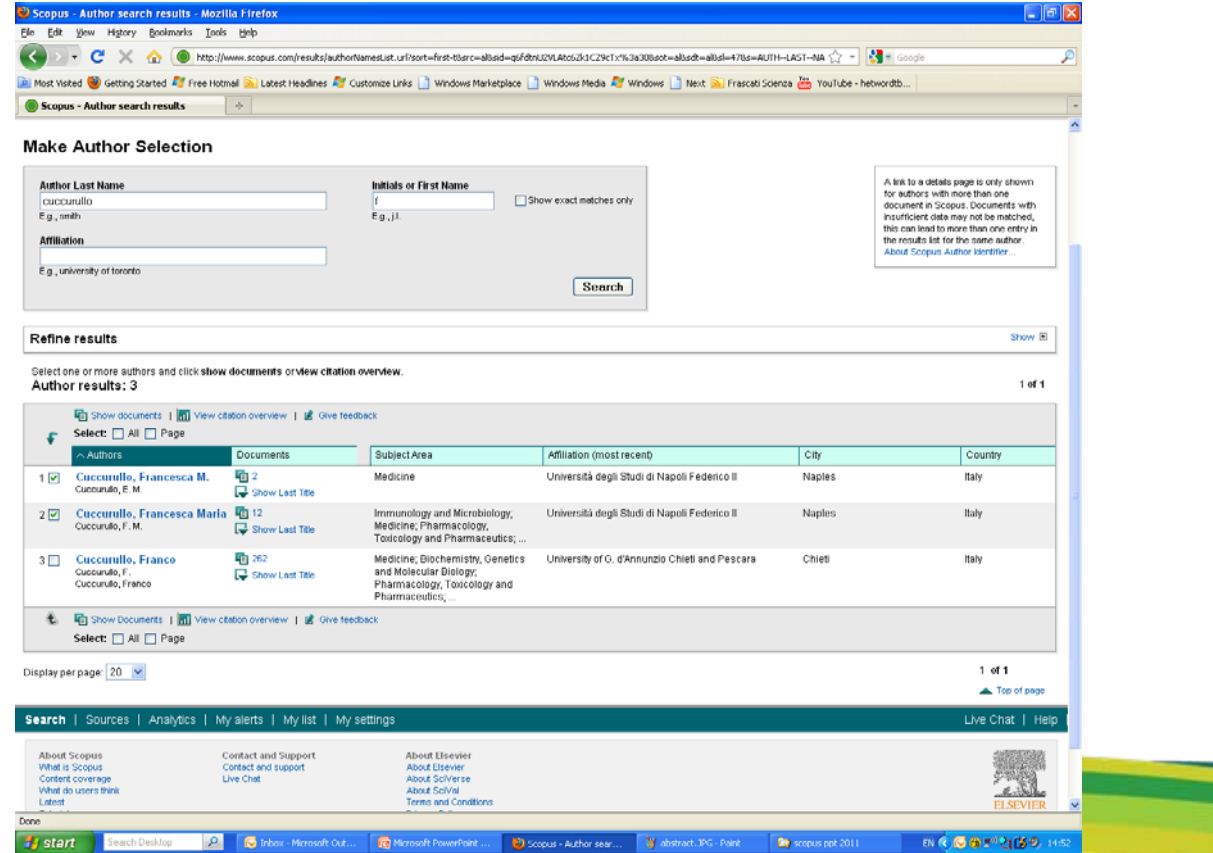

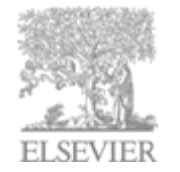

# **Perfil de un Autor**

Cada Perfil de Autor contiene información muy completa y valiosa sobre todos los diferentes aspectos de la producción académica del autor:

SciVerse **Scopus** 

(1) La Sección PERSONAL muestra el nombre preferido del autor y otras variantes de su nombre utilizadas <sup>a</sup> lo largo de toda su carrera. También muestra una única ID del Autor, que se puede utilizar para consultas complejas en la BÚSQUEDA AVANZADA.

(2) La Sección INVESTIGACIÓN muestra las medidas bibliométricas más comunes <sup>y</sup> los enlaces <sup>a</sup> listas de todos los artículos elaborados por este autor, todas las referencias citadas en dichos artículos, todas las citas efectuadas <sup>a</sup> sus artículos, su Índice H, una lista de hasta <sup>150</sup> coautores, páginas web en las que se menciona el nombre del autor. La opción EVALUADOR DE AUTOR muestra esta información en una interfaz de gráficos.

(3) La sección HISTORIAL muestra las publicaciones en las que el autor publica la mayor parte de sus artículos y todas sus afiliaciones pasadas.

(4) Los 2 artículos publicados más recientes, con la opción de crear una alerta de documentos.

(5) Las 2 citas recibidas más recientes, con la opción de crear una alerta de citas.

(6) A partir de aquí, los usuarios pueden también verificar la integridad de este perfil haciendo clic en ENCONTRAR AUTORES NO EMPAREJADOS y, en su caso, solicitar feedback (7).

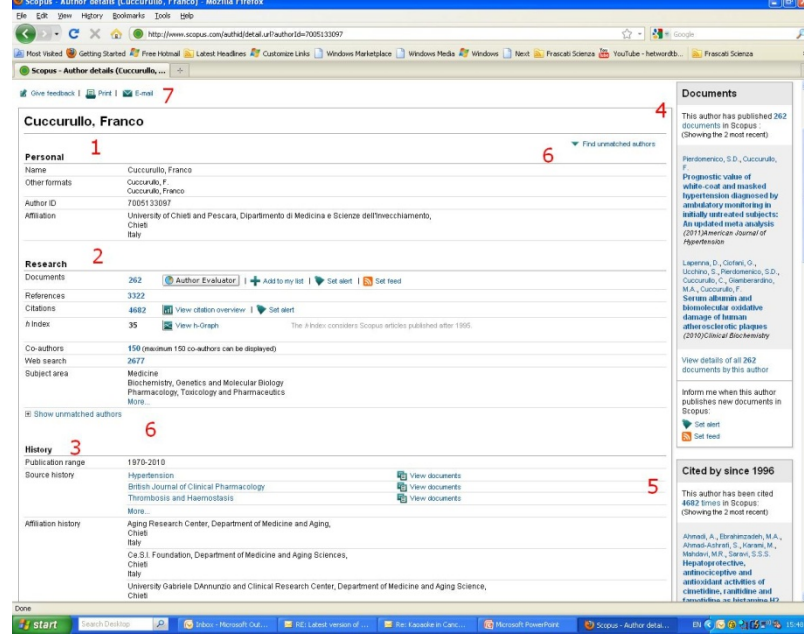

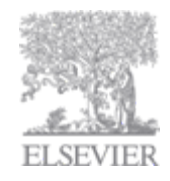

### **Evaluador del Autor**

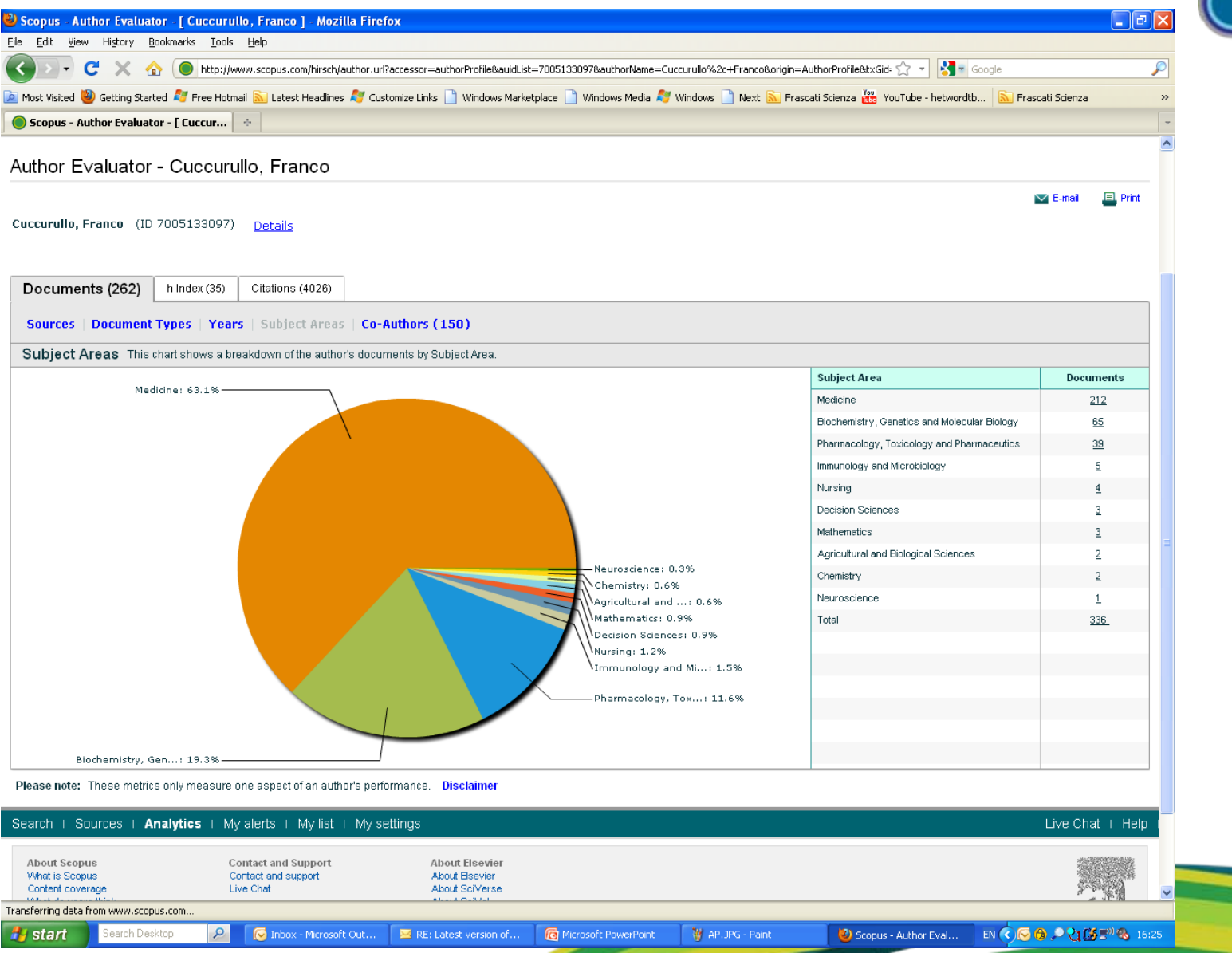

**SciVerse** Scopus

# **Índice H (Hirsch)**

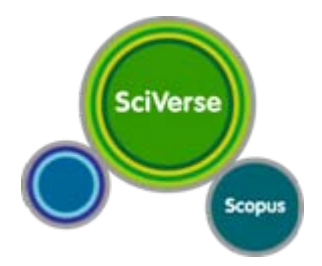

• El índice Hirsch o índice h se está considerando cada vez más como una medida alternativa o complementaria al factor de impacto para la evaluación de la investigación.

Tiene la ventaja de ser una métrica del impacto de la producción de un autor específico, en vez de la publicación en la que éste publica los artículos. Por tanto, es más útil a la hora de evaluar a los individuos.

- Lo propuso por primera vez Jorge E. Hirsch en agosto de 2005
- Popular en la comunidad académica y las agencias de evaluación de la investigación.

Definición: "El índice H es el mayor número de documentos de un científico que tienen, al menos, ese número de citas." *Nature (2005):*

*En otras palabras:*

Un autor con un índice H de 13 tiene, al menos, 13 artículos publicados a los que se hicieron, al menos, 13 citas.

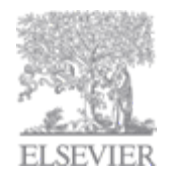

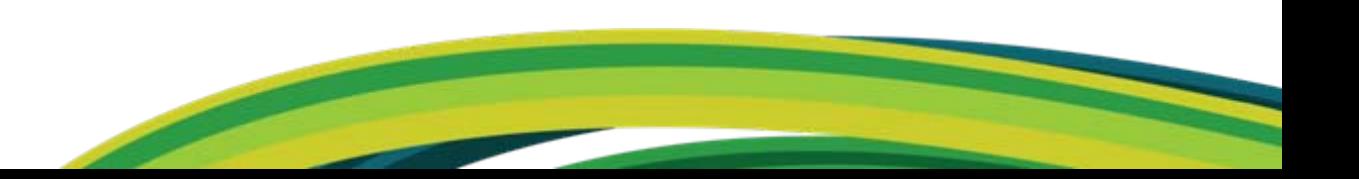

### **Resumen de Citas: ¿qué es?**

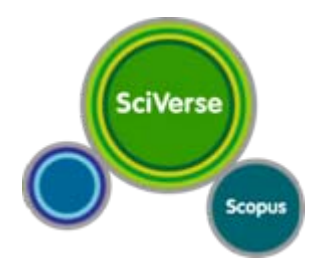

Cálculo en tiempo real del resumen de citas para:

- Una selección de artículos
- Una selección de artículos <sup>o</sup> todos los artículos de un autor en particular
- Todos los artículos publicados por una revista específica en 1 año en concreto
- Todos los recuentos de citas y enlaces <sup>a</sup> los artículos aparecen en la misma pantalla Facilidad para imprimir y exportar

Los cálculos para un máximo de 2.000 documentos están disponibles en línea. Entre 2000 y 5000 documentos: se le envía <sup>a</sup> usted por correo electrónico una hoja Excel.

#### Posibles aplicaciones:

- Solicitud de becas para grupos de investigación
- Contratación y Evaluación del rendimiento científico de una universidad, departamento <sup>o</sup> grupo de investigación
- Elegir un mentor para un máster <sup>o</sup> programa de Doctorado
- Se puede añadir al CV <sup>o</sup> página principal del autor.

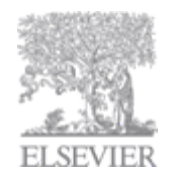

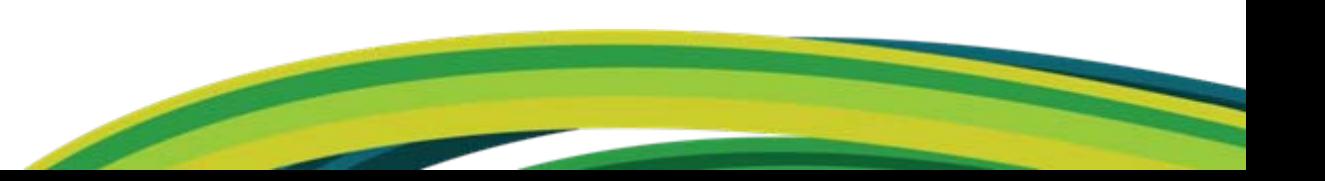

### **Rastreador de Citas: cómo utilizarlo**

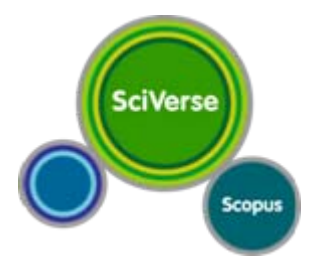

1 - Seleccione los artículos que desea analizar. Lo puede hacer de varias formas:

- $\bullet$  Realice una búsqueda por palabra clave/autor/afiliación y seleccione los artículos de entre los resultados, o
- $\bullet$ Busque/examine la publicación que desea analizar
- 2 En la lista de resultados o la página de la publicación, haga clic en: VIEW CITATION OVERVIEW

3- Si es necesario, ajuste los parámetros (intervalo de fechas, excluir auto-citas, clasificar los artículos por fecha/citas) y haga clic en GO

También puede guardar esta lista de artículos para remitirse a ella en el futuro e imprimir o exportar el Resumen de Citas.

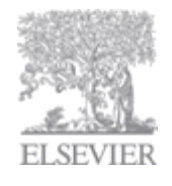

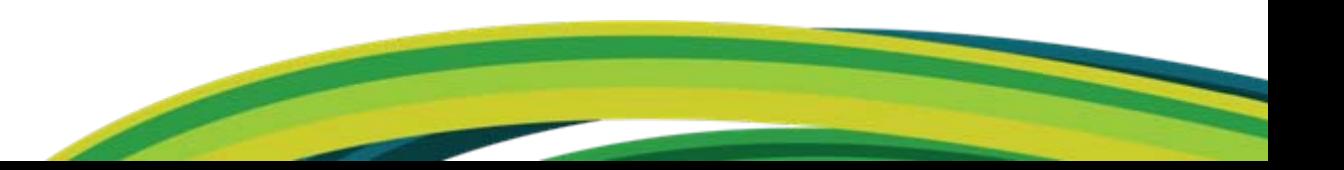

#### **Resumen de citas: ejemplo**

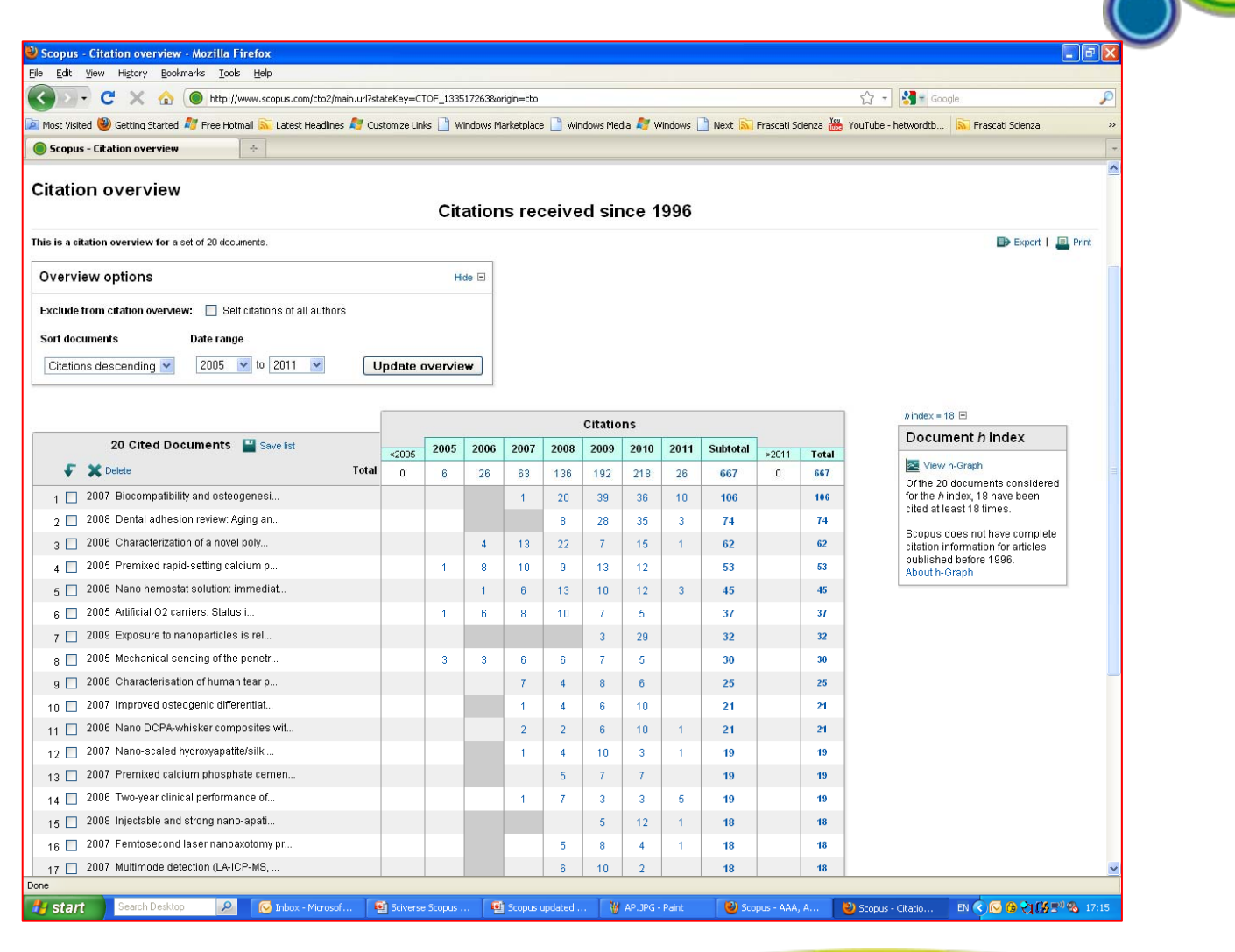

SciVerse

Scopus

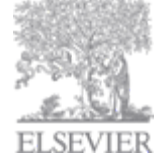

# **Búsqueda de Afiliación y Perfil**

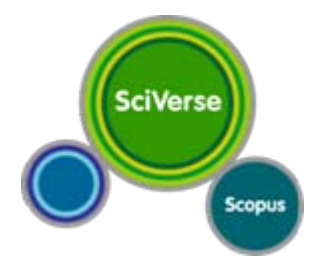

#### **El problema:**

El personal de dirección de las universidades necesita poder emparejar las publicaciones de su organización antes poder empezar <sup>a</sup> analizar su rendimiento pero…

Los nombres de la organización se deletrean <sup>o</sup> registran <sup>a</sup> menudo de forma diferente, lo que conlleva un consumo de tiempo <sup>a</sup> la hora de identificar el rendimiento de una institución (Ej.: MIT: 1.700 variantes de nombres)

#### **A quién ayuda Scopus:**

Scopus empareja las variantes de nombres institucionales mediante una combinación de sofisticados algoritmos y una base exhaustiva de conocimientos.

Los perfiles de Afiliación de Scopus son un primer paso crucial para la revisión del rendimiento de investigación de una institución

Identificar el rendimiento de una institución podría llevar fácilmente un par de días.

Con Scopus, se tarda, como máximo, unos minutos.

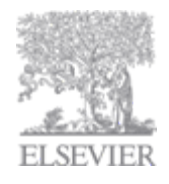

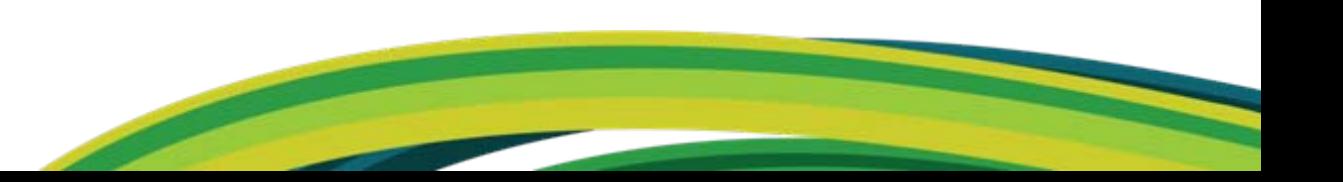

#### **Perfil de Afiliación: muy similar <sup>a</sup> la visualización de un Perfil de Autor**

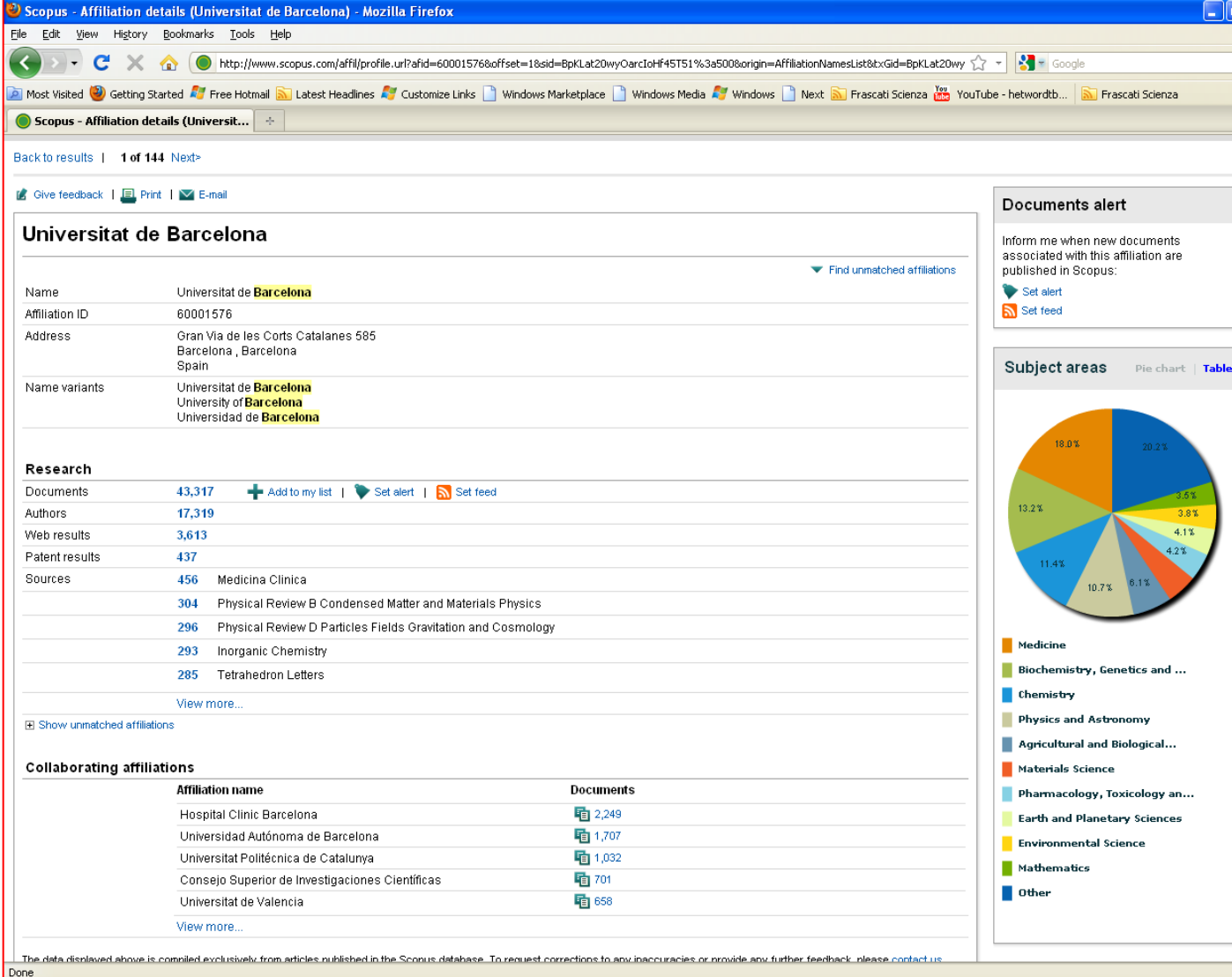

**SciVerse** Scopus

Y procedimiento de feedback similar.

 $\alpha$ Thbox - Microsof.. Sciverse Scopus .. Scopus updated .. W AP.JPG - Paint Scopus - AAA, A., Scopus - Affiliati... EN < © + 2 < B = 2 < 17:26 Search Desktor

**A** start

### **Análisis (de Publicaciones) : los retos**

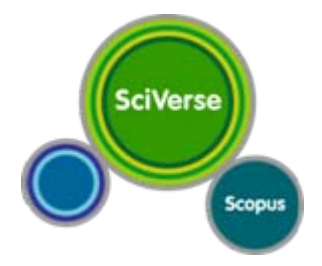

Para los editores, autores, revisores, investigadores dedicados <sup>a</sup> la publicación:

• los editores intentan establecer una reputación superior para sus publicaciones • los autores, revisores <sup>e</sup> investigadores serán atraídos por las publicaciones más valoradas y prestigiosas en su campo.

Para los bibliotecarios:

Los bibliotecarios necesitan tomar decisiones presupuestarias bien razonadas (gestión de cartera).

- Necesitan demostrar que pueden gestionar sus inversiones.
- El reto consiste en saber en qué publicación les gustaría invertir y en cuáles no.

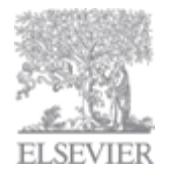

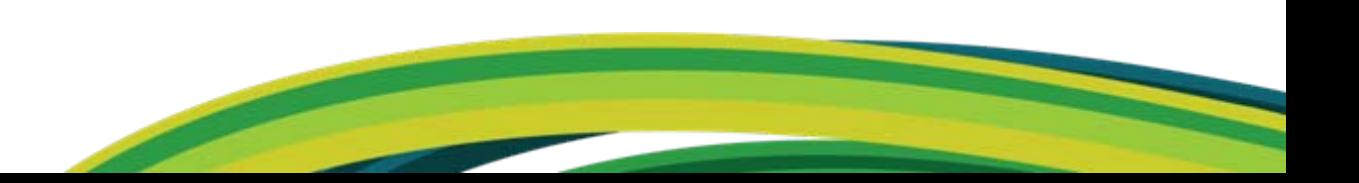

### **(Publicaciones) Analítica: lo que ofrecemos**

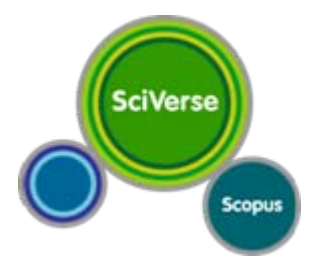

- La Analítica de Publicaciones proporciona <sup>a</sup> los usuarios una vista general comparativa del panorama de las publicaciones, que muestra cómo se comportan los títulos en un campo determinado en relación con los demás.
- Los datos objetivos se presentan en un formato sencillo, exhaustivo y gráfico comparando los artículos y las citas, con un máximo 10 publicaciones <sup>a</sup> la vez.
- Revela el porcentaje de artículos que nunca han sido citados.
- Están disponibles dos métricas de publicación desarrolladas recientemente para todas las publicaciones:
	- SNIP
	- SJR
- Estas 2 métricas son alternativas al Factor de Impacto.
- $\bullet$ Los datos se actualizan bimestralmente para garantizar la actualidad.

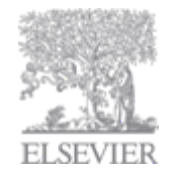

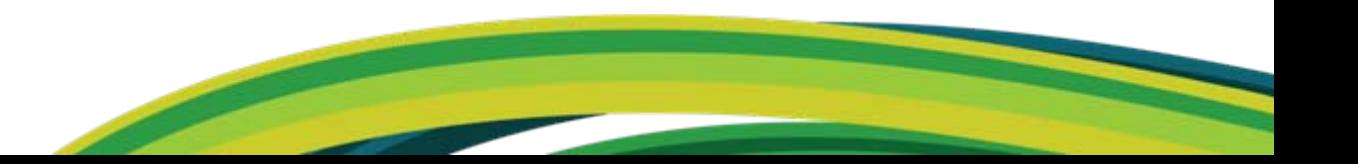

# **SNIP: Source Normalized Impact per Paper (Impacto Normalizado de Artículo por Fuente )**

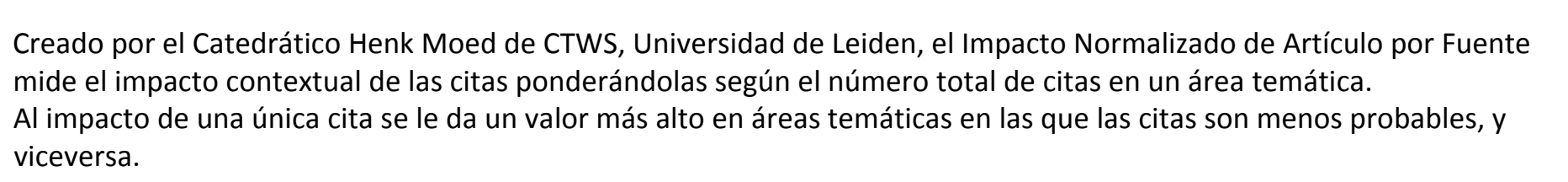

#### **SNIP**

- ‐ Mide el impacto contextual de las citas "normalizando" los valores de las citas.
- ‐ Considera la inmediatez rapidez con que un documento es probable que tenga un impacto en un área determinada
- ‐ Tiene en cuenta la frecuencia de la cita del campo de investigación
- ‐ Tiene en cuenta la medida en que está cubierto el campo de la revista por la base de datos.
- ‐ Contrarresta cualquier potencial de manipulación editorial.

#### **Enlaces relevantes**

‐ Documento de [investigación:](http://arxiv.org/abs/0911.2632) "Medir el impacto contextual de las citas de las publicaciones científicas"

- ‐ Sitio web de [información](http://www.journalindicators.com/) del SNIP
- ‐ Sitio [web](http://www.socialsciences.leiden.edu/cwts/) del [Instituto](http://www.journalindicators.com/) [CTWS](http://www.socialsciences.leiden.edu/cwts/)

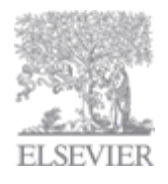

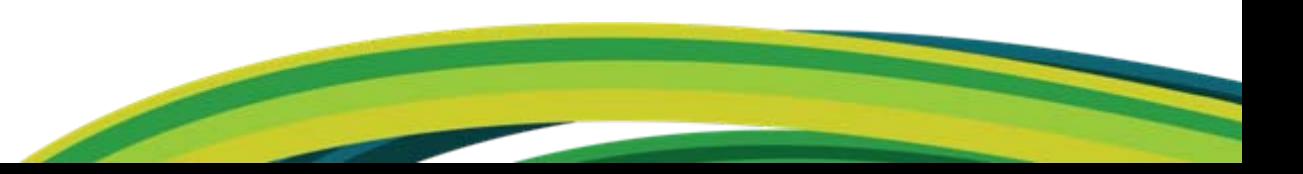

**SciVerse** 

Scopus

### **SJR: Clasificación de Publicaciones Scimago**

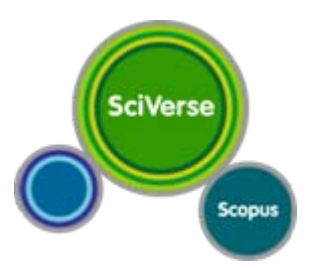

Desarrollada por el Catedrático Félix de Moya, Catedrático de Investigación del Consejo Superior de Investigaciones Científicas, la Clasificación de Publicaciones SCImago ([SJR](http://www.scimagojr.com/)) es una prestigiosa métrica basada en la idea de que "todas las citas no se crean iguales".

Con la SJR, el área temática, la calidad y la reputación de la publicación tienen un efecto directo sobre el valor de una cita.

#### **SJR**

- ‐ Normaliza las diferencias en el comportamiento de las citas entre las áreas temáticas
- ‐ "Comparte" el prestigio de una publicación por igual sobre todas las citas en dicha publicación.

#### **Enlaces relevantes**

- ‐ Documento de investigación: "El indicador SJR: Un nuevo indicador del prestigio científico de las [publicaciones"](http://arxiv.org/abs/0912.4141)
- ‐ Sitio web de [información](http://www.scimagojr.com/) de [SJR](http://www.scimagojr.com/)
- ‐ Sitio [web](http://www.scimagojr.com/) de [SCImago](http://www.scimago.es/)

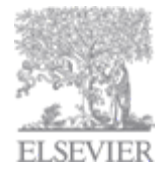

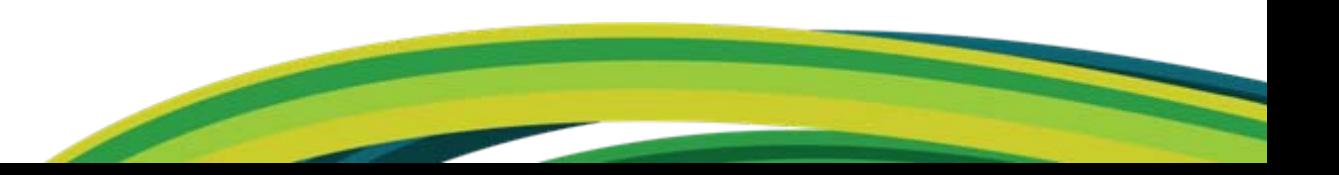

### **(Publicaciones) Analítica: ejemplo**

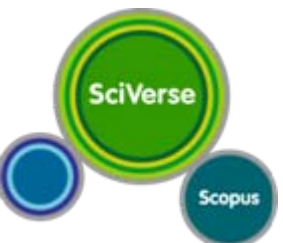

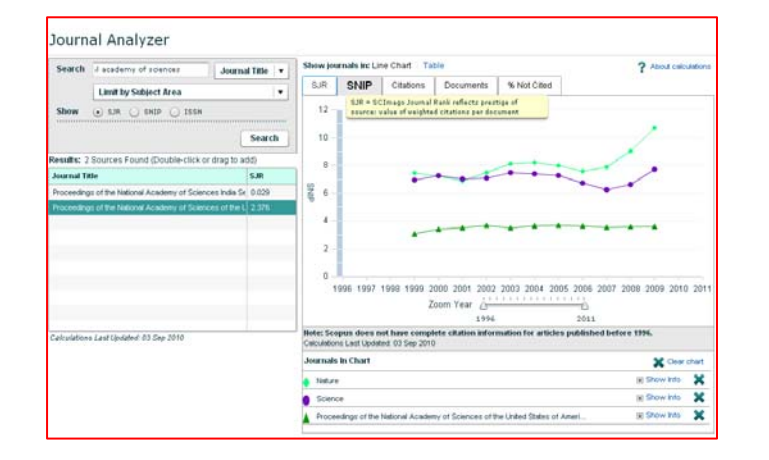

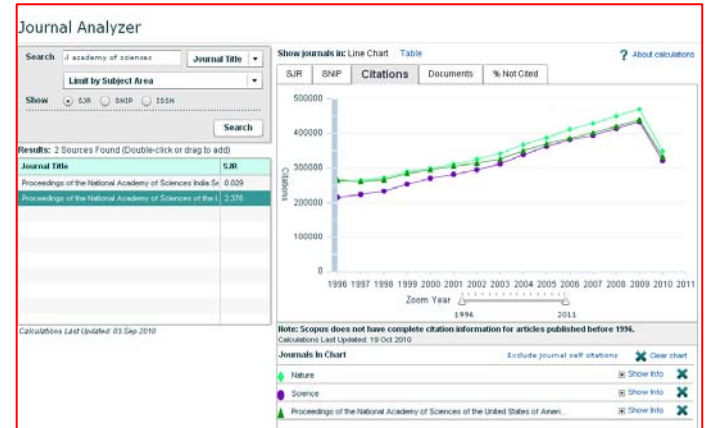

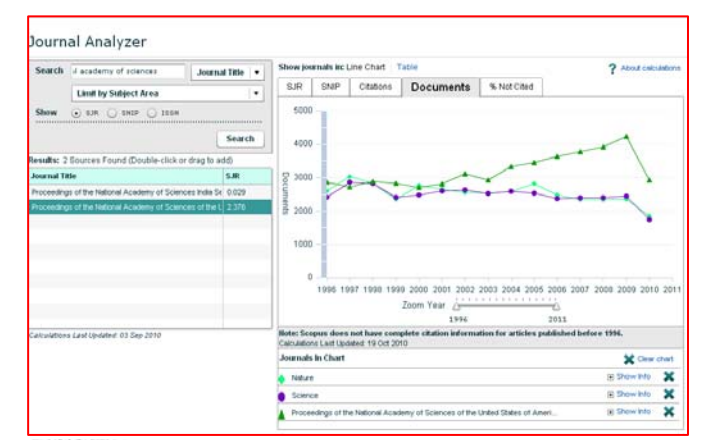

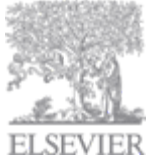

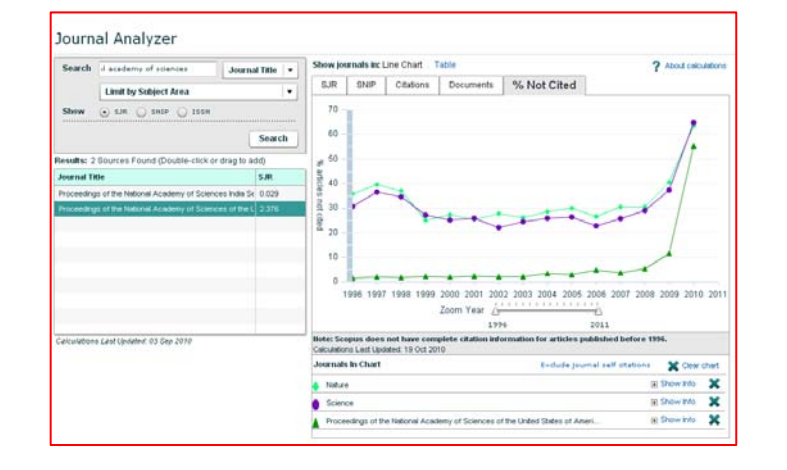

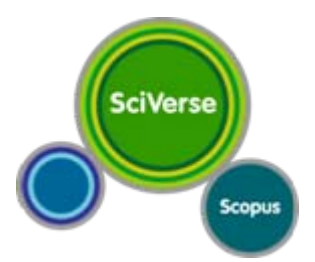

# **¡Gracias!**

#### **Información en: http://www.info.sciverse.com/scopus/**

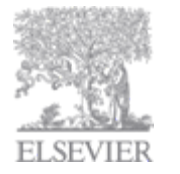

Asistencia en: <mark>[nlinfo@scopus.com](mailto:nlinfo@scopus.com)</mark>